## **بسمه تعالی**

## **مراحل ونحوه ثبت فعالیت های طرح عید و داستان در سامانه همگام**

**1 ( باز کردن سایت همگام :** برای باز کردن سایت همگام ابتدا مرورگر مورد نظر خود را باز کرده و در نوار آدرس آن عبارت ir.medu.hamgam را تایپ کرده و کلید اینتر را فشار می دهیم که پس از مدتی بسته به سرعت اینترنت شما سایت همگام باز می شود .

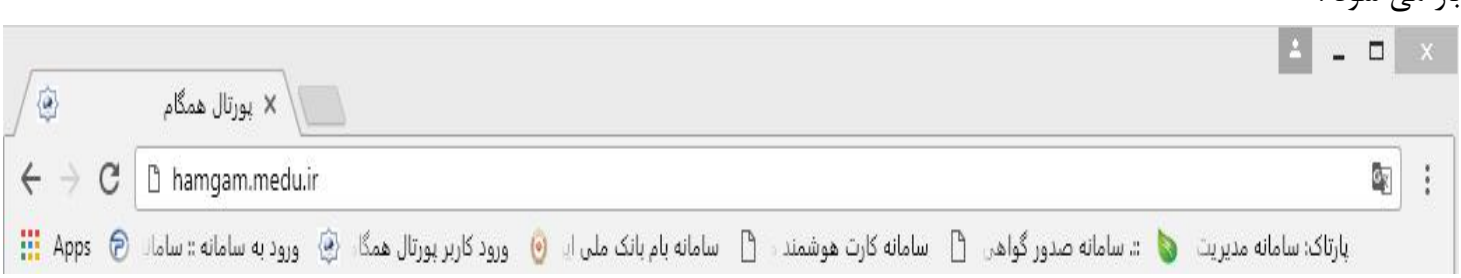

2 ( **ورود به سایت همگام** : برای ورود به سایت همگام ، هر معلم باید از کد ملی و رمز عبور مختص خود ) رمزی که برای دریافت فیش حقوقی از آن استفاده می کند ) نماید ...برای این کار از گزینه ورود که در قسمت بالا و سمت راست صفحه ی اصلی سایت همگام وجود دارد استفاده می کنیم . پس از کلیک بر روی این گزینه پنجره ی دیگری باز می شود که در آن باید نام کاربری ( کد ملی ) و رمز عبور ( رمز فیش حقوقی ) وارد کرده و گزینه ورود را کلیک می کنیم .

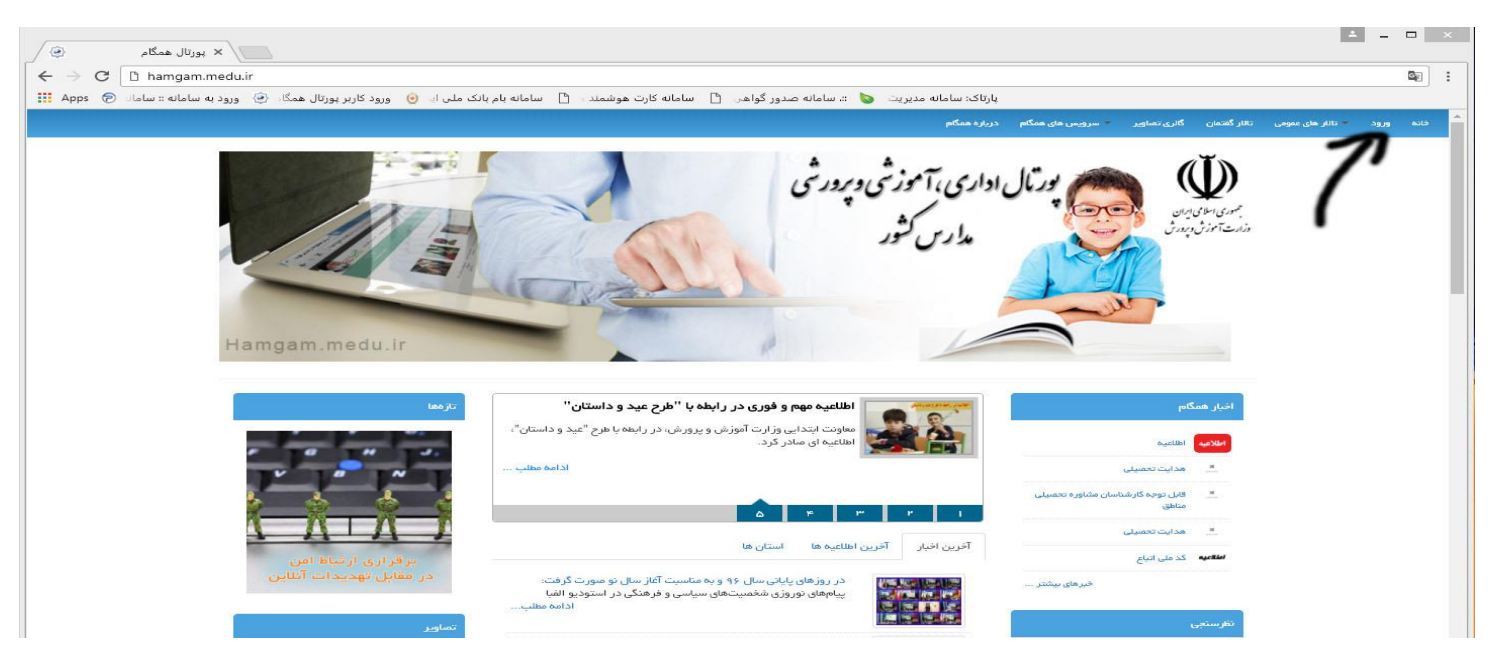

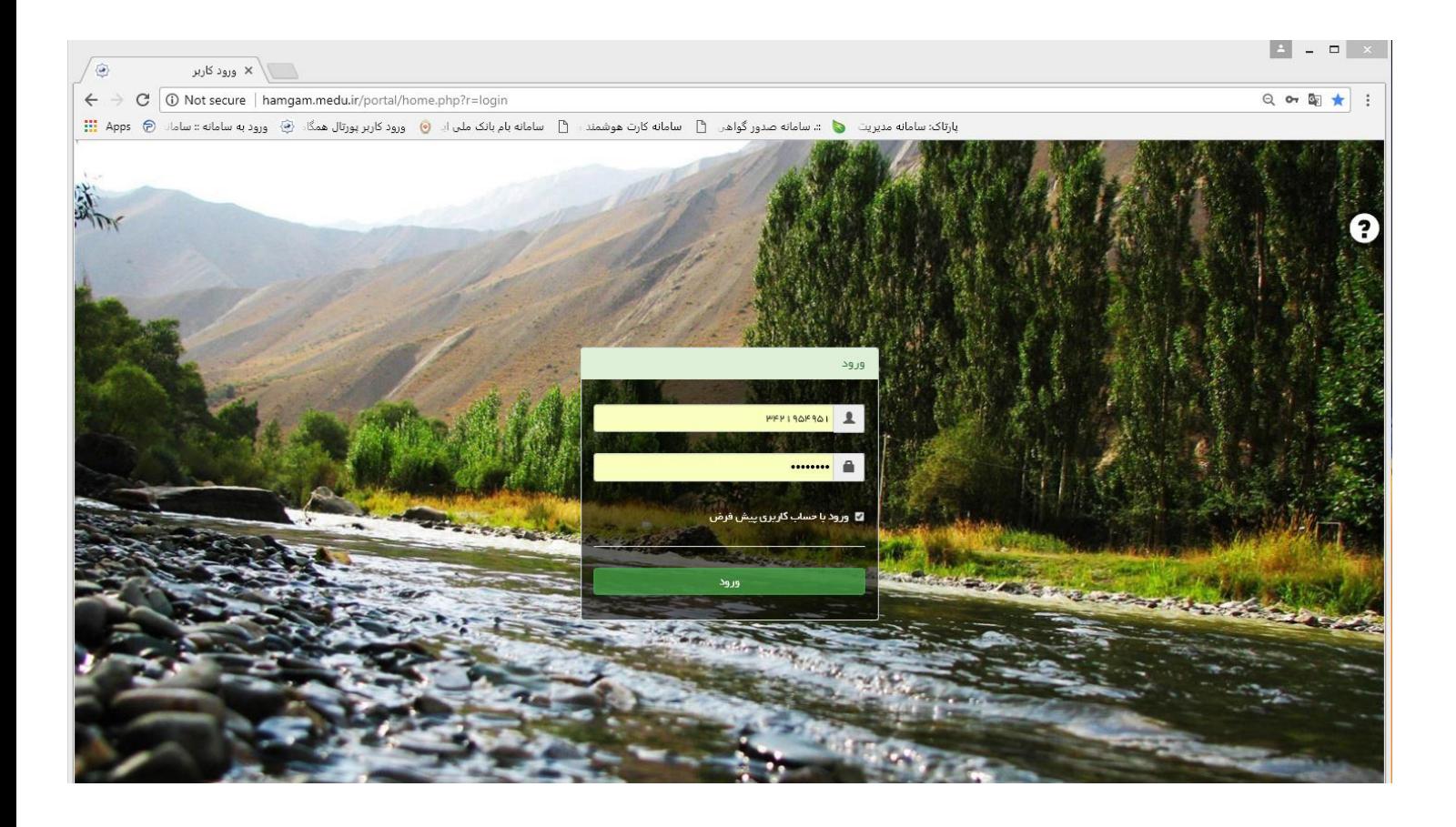

3 ( پس از ورود به سایت همگام در داشبورد اصلی گزینه)) فرمساز (( را انتخاب می کنیم .

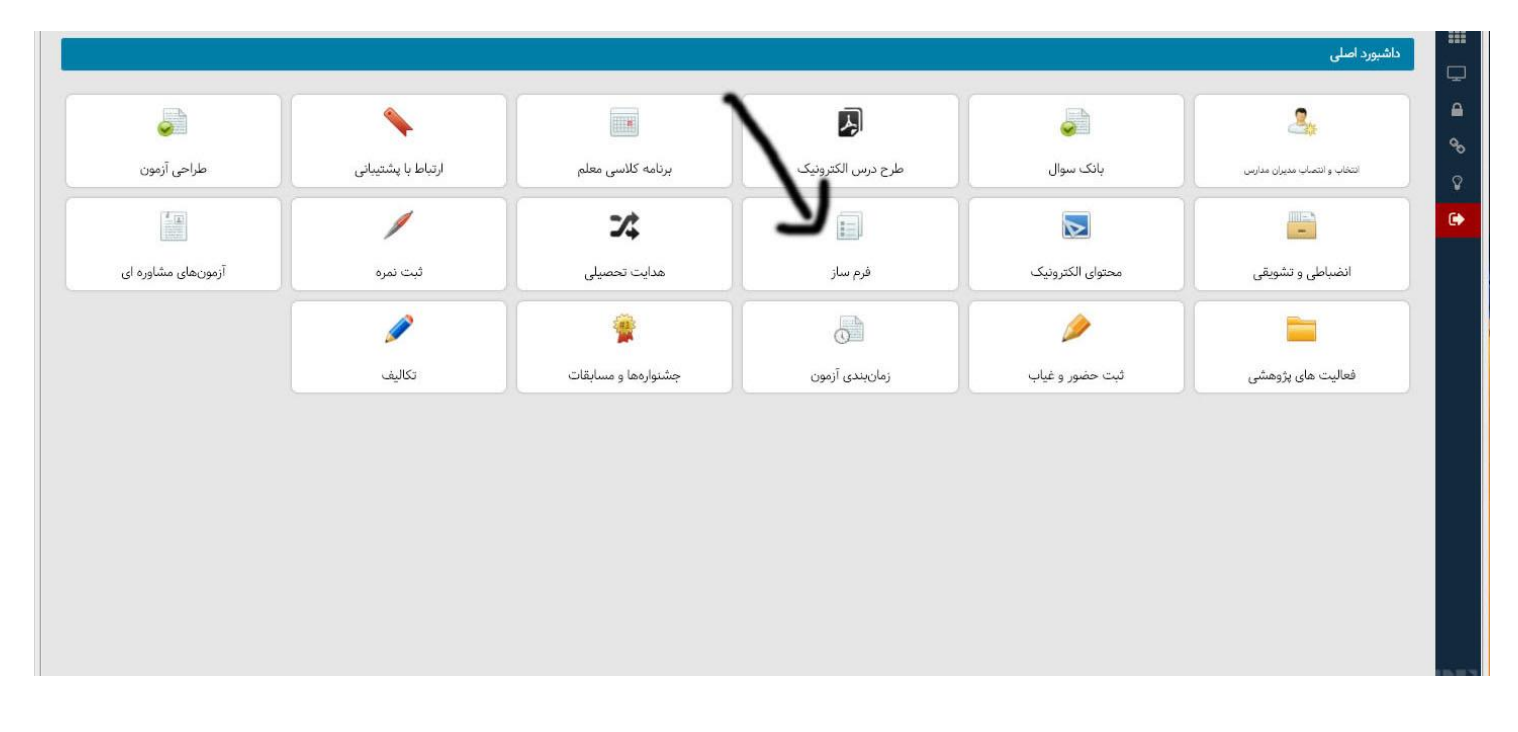

## 4 ( انتخاب گزینه نمایش فرم

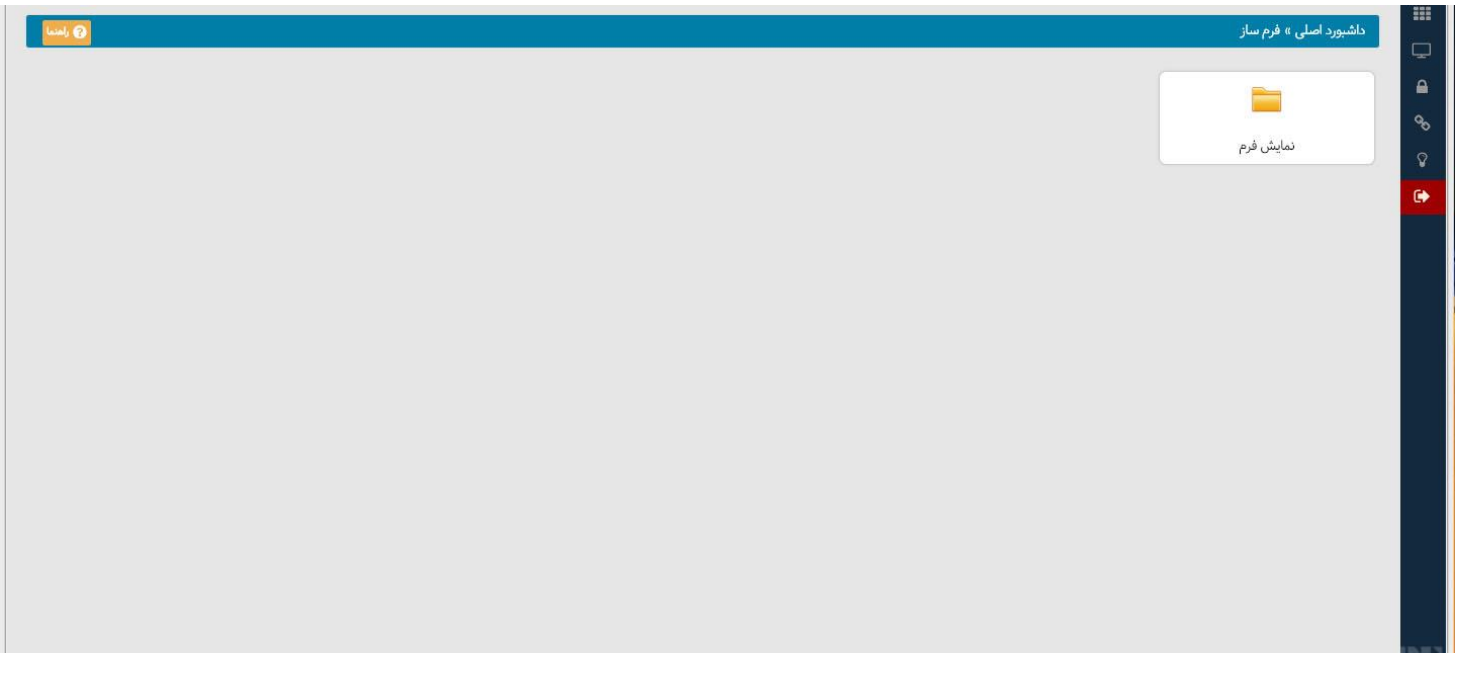

5 ( انتخاب گزینه عید و داستان : الزم به ذکر می باشد که در این صفحه دو گزینه طرح عید و داستان فعال می باشد که می توان هر کدام از آنها را انتخاب و کار ثبت فعالیت های طرح عید و داستان را انجام داد . فقط باید تمامی دانش آموزان در یکی از این دو ثبت شود .

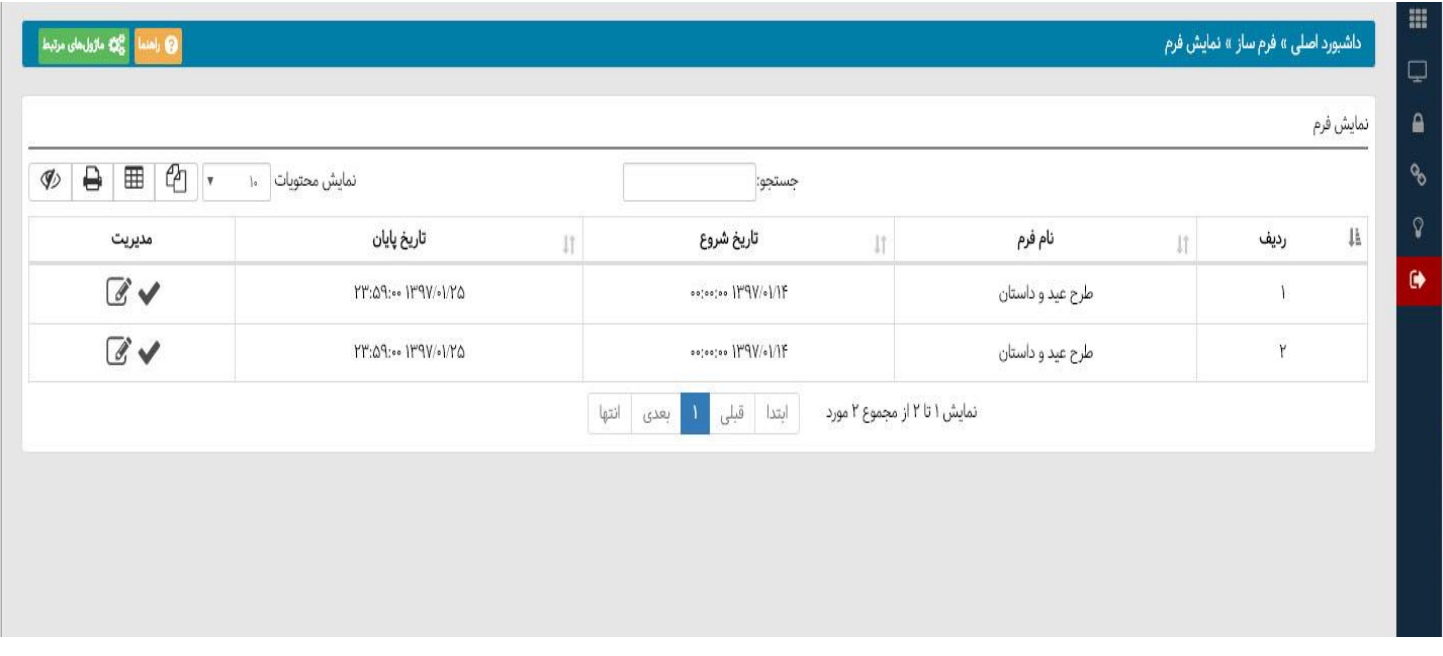

6 ( برای ثبت فعالیت هر دانش آموز در جلو عبارت طرح عید و داستان قسمت مدیریت از گزینه ی تکمیل فرم ) آیکونی که به شکل مداد می باشد ( استفاده می کنیم .

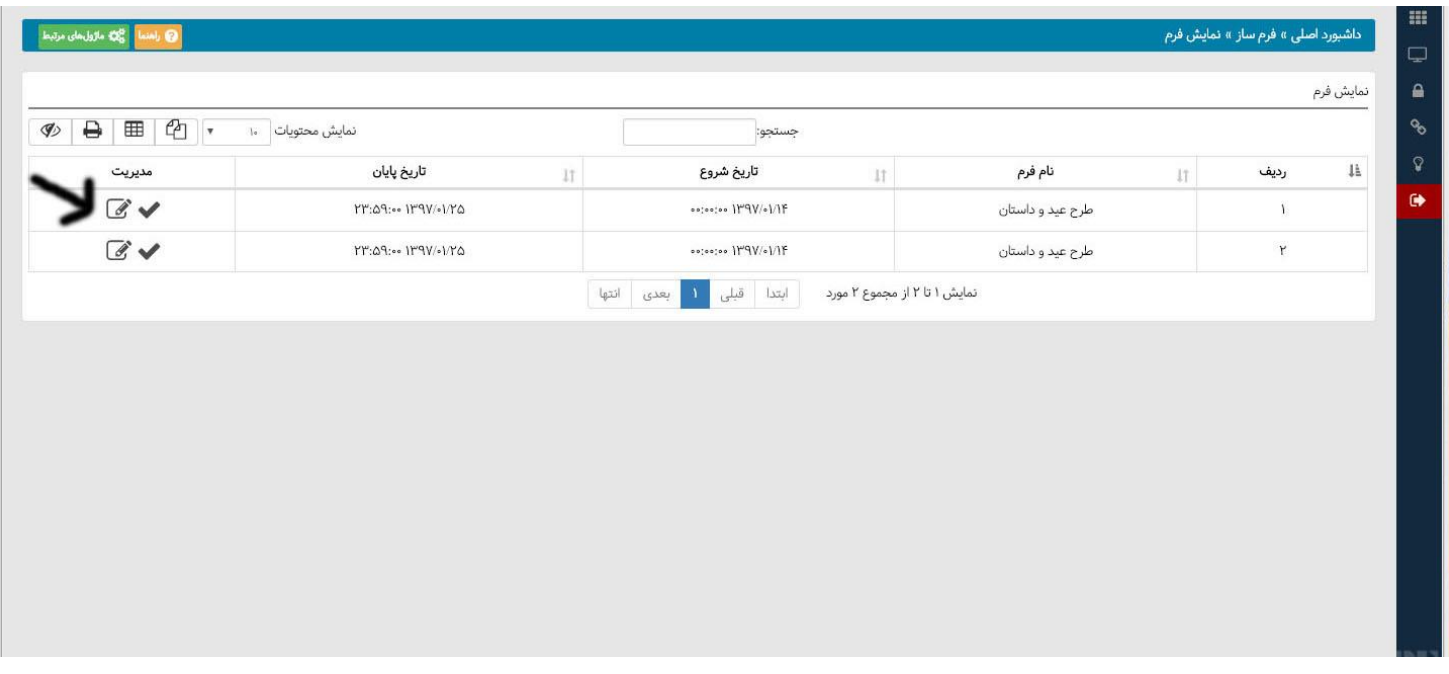

7 ( پس از کلیک گزینه ی تکمیل فرم ، پنجره ی مربوط به آن باز می شود که در آن اطالعات خواسته شده از قبیل کد مدرسه ، نام و نام خانوادگی دانش آموز ، کد ملی ، جنسیت مدرسه ، پایه ، نوع فعالیت ( داستان گویی ، داستان نویسی ) ، ویسی ) عنوان فعالیت و چند پایه بودن یا نبودن تکمیل می شود و در نهایت گزینه ذخیره را کلیک می کنیم .

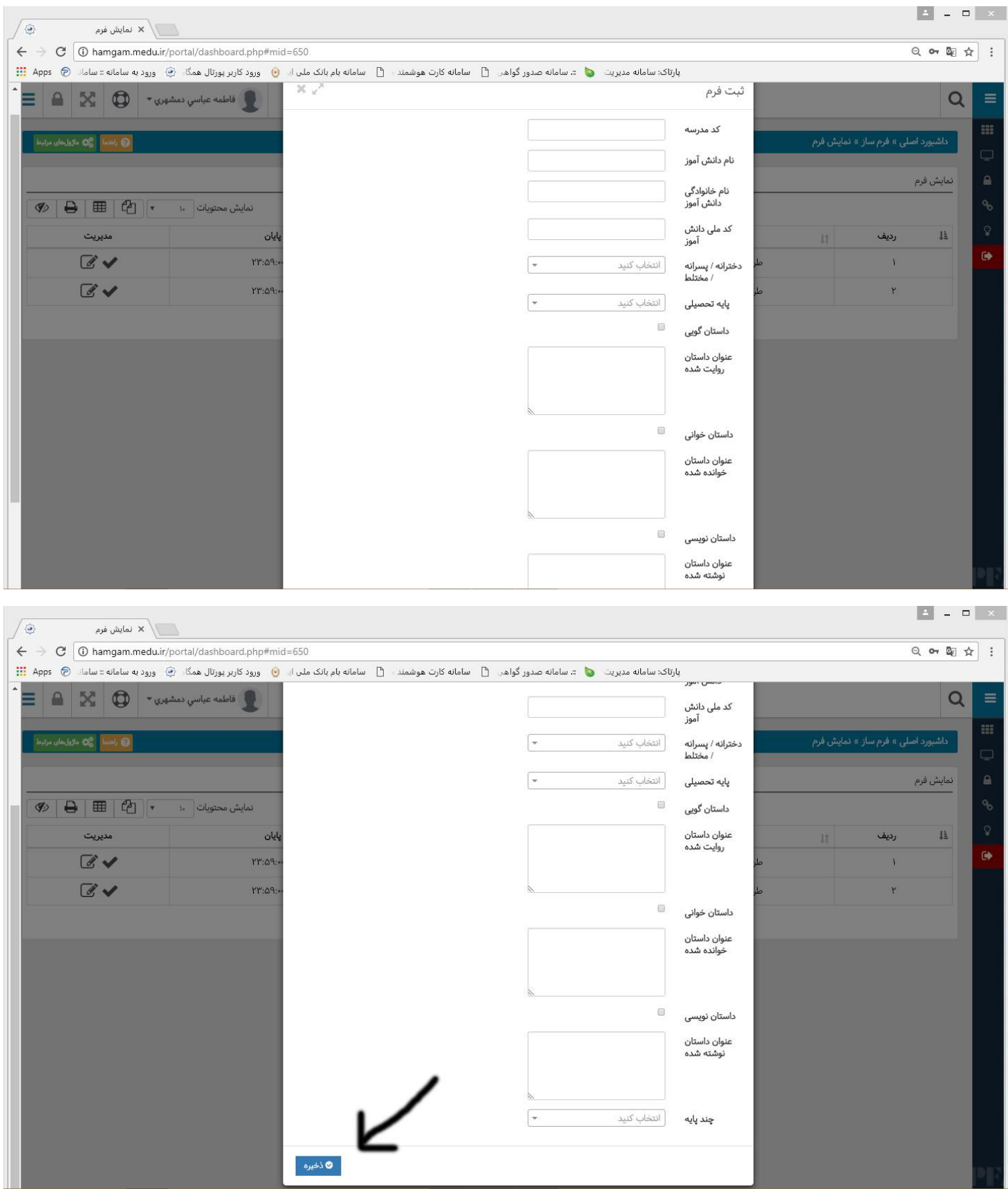

۸ ) با کلیک گزینه ذخیره پیغام (( عملیات با موفقیت انجام شد )) ظاهر می گردد که نشان دهنده این است که فعالیت مربوط مربوط به این دانش آموز با موفقیت ثبت شده است . مراحل 6 و 7 را برای تمامی دانش آموزان تکرار می کنیم تا فعالیت های کلیه دانش آموزان ثبت سامانه همگام گردد .

9 ( برای مشاهده تعداد دانش آموزانی که فعالیت های آنها ثبت گردیده است از گزینه ی فرم های تکمیل شده ) آیکونی که به شکل تیک می باشد ) در تصویر مرحله ی ۶ استفاده می کنیم . که در این فرم تعداد دانش آموزان تکمیل شده نمایش داده می شود و با انتخاب گزینه ویرایش در قسمت مدیریت در هر ردیف مشخصات دانش آموز نیز نمایش داده می شود . که می توان آنها را اصالح یا ویرایش کرد . در صورت ویرایش اطالعات موجود باید گزینه ذخیره کلیلک شود تا اطالعات ویرایش شده ذخیره گردد .

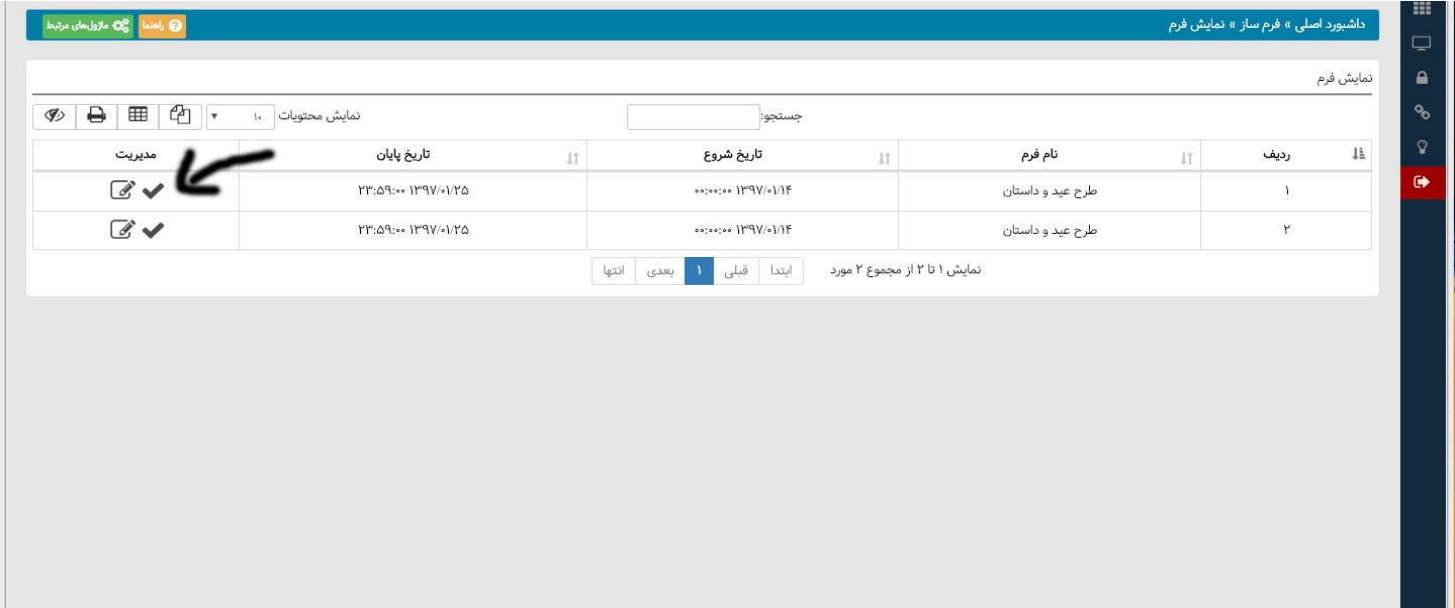

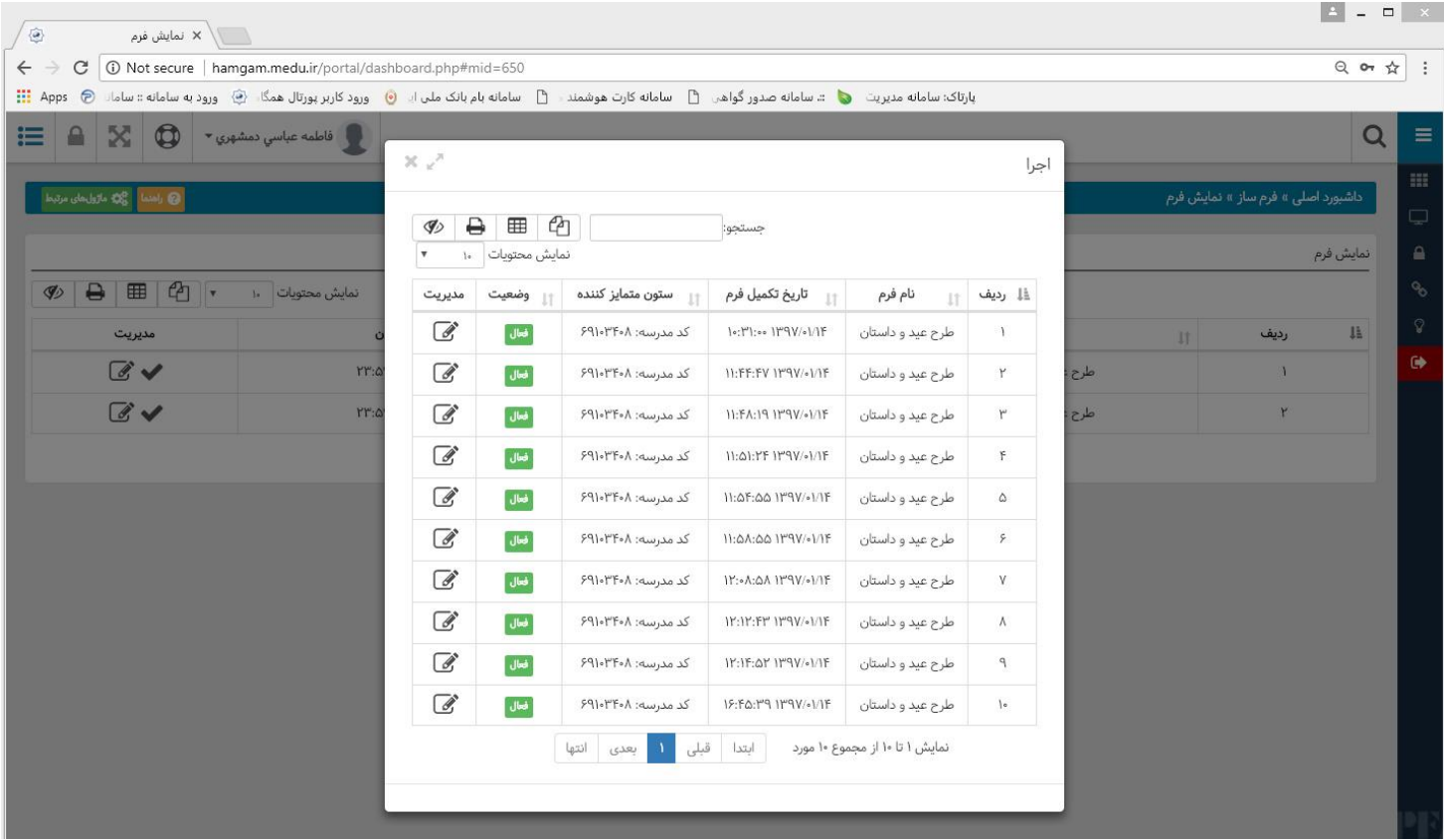